## [https://www.clubic.com/tutoriels/article-](https://www.clubic.com/tutoriels/article-863146-1-comment-ecrire-document-pdf.html)[863146-1-comment-ecrire-document-pdf.html](https://www.clubic.com/tutoriels/article-863146-1-comment-ecrire-document-pdf.html)

cliquez sur le lien ci dessus pour des explications plus claires

Comment remplir en ligne un document PDF ? Pour remplir et signer un formulaire PDF, suivez ces étapes simples :

- 1. Ouvrez Acrobat. Cliquez sur l'outil Remplir et signer dans le volet de droite.
- 2. Complétez votre formulaire. ...
- 3. Signez votre formulaire. ...
- 4. Envoyez votre formulaire.

## **FICHE DE TRÉSORERIE 2021 Section: ..................................**

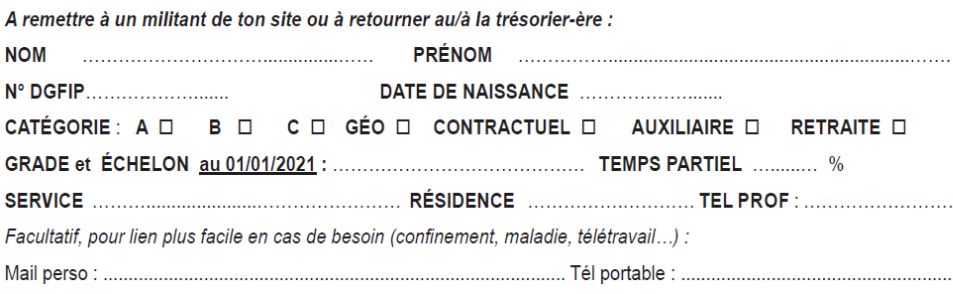

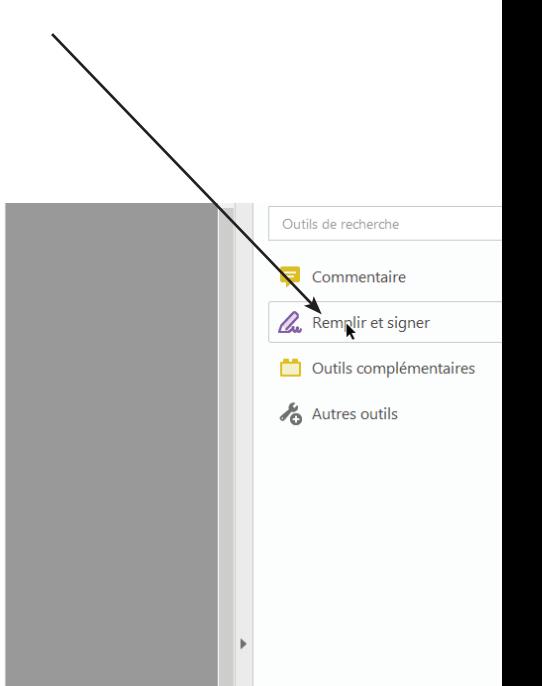

## **FICHE DE TRÉSORERIE 2021 Section: ........................** .........................

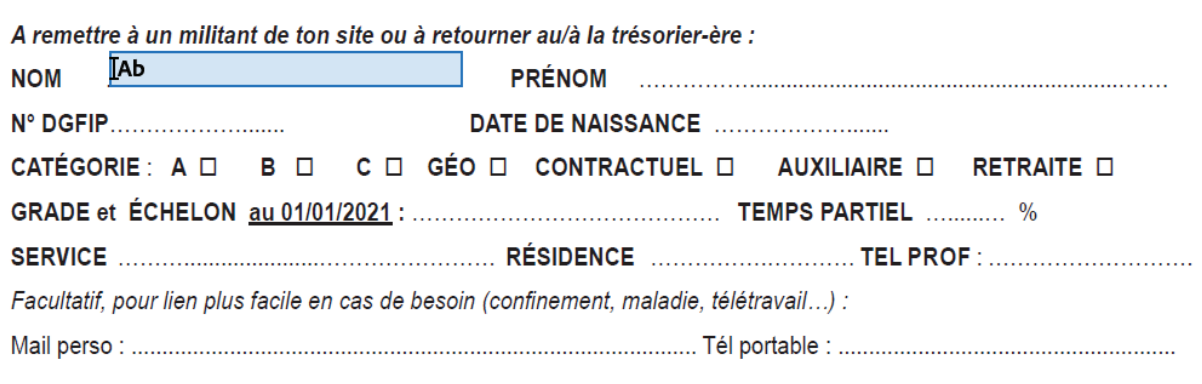

## **FICHE DE TRÉSORERIE 2021**

 $\mathsf{r}$ 

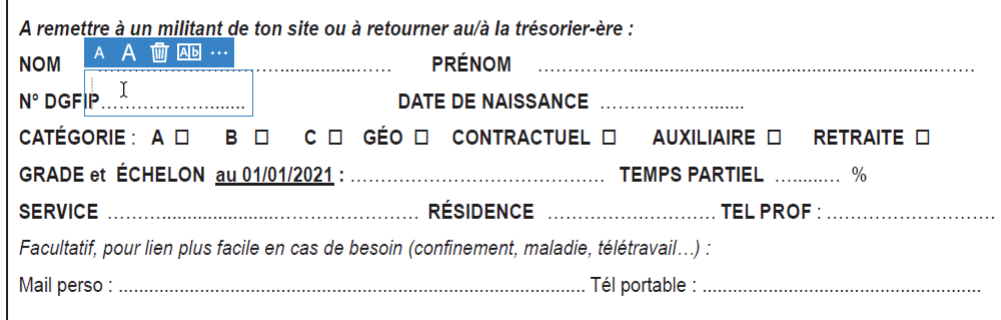

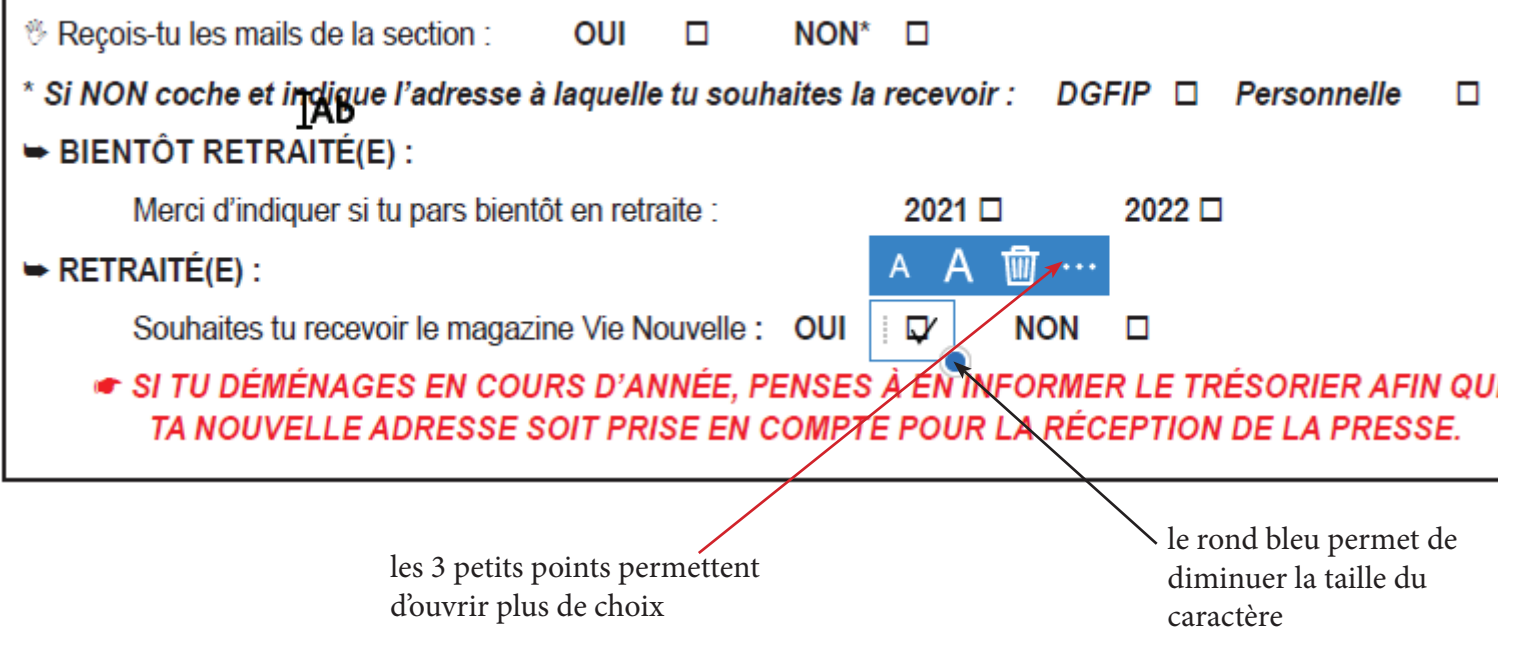

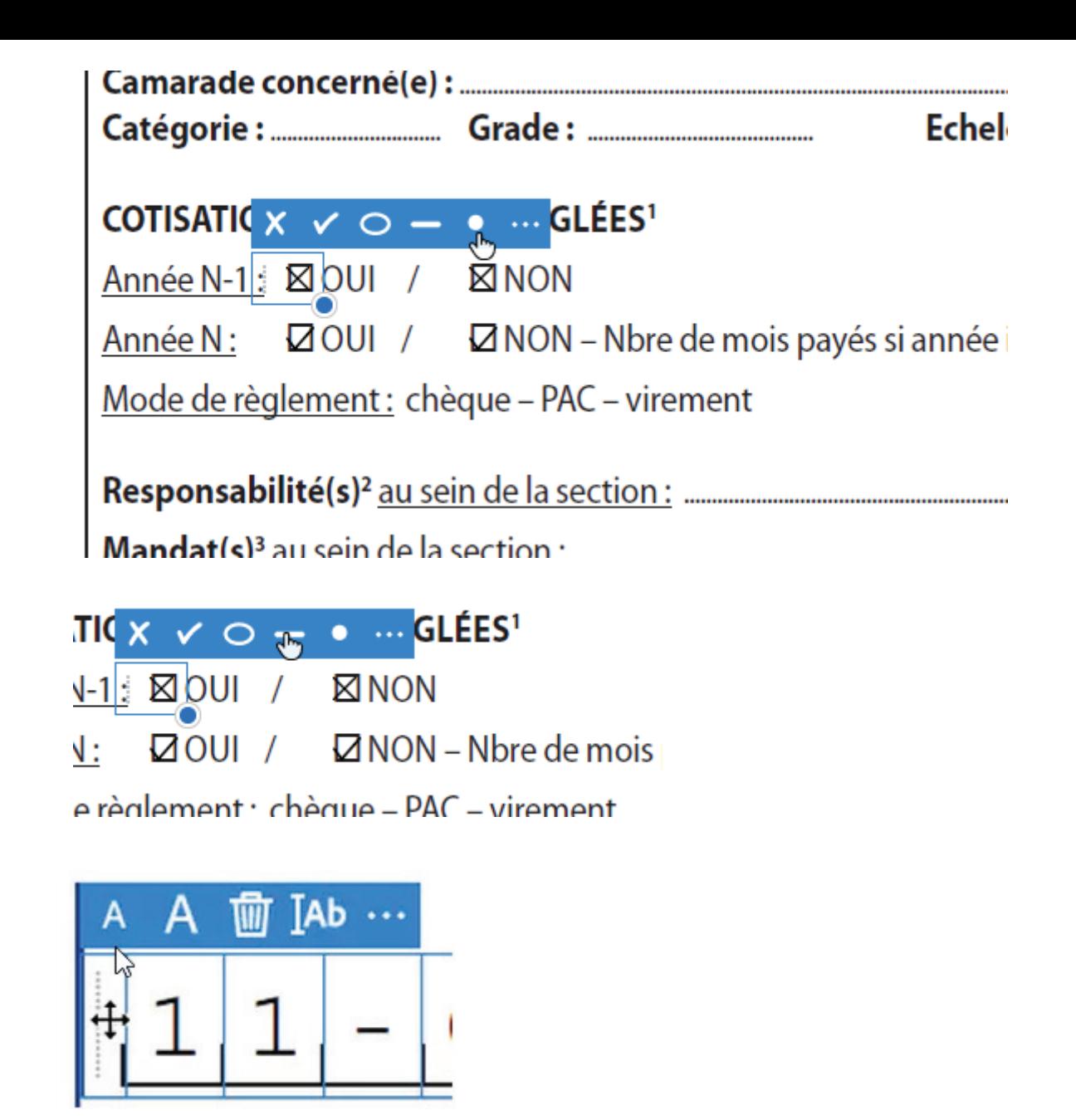

Pour déplacer un champ (si l'auteur du PDF le permet), attrapez-le à l'extrême gauche, près de la ligne verticale de pointillés gris.

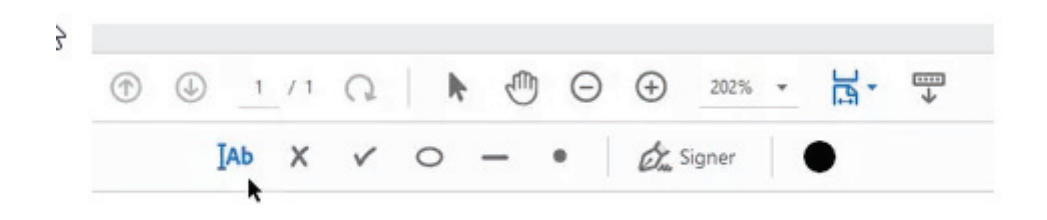

 Si le formulaire ne prévoit pas la saisie de texte pour certains champs, cliquez sur l'icône en haut de la fenêtre sur l'icône Ab (Ajouter un texte), puis ajoutez le champ dans la page à l'endroit voulu. Ajoutez de même une croix, une coche, un cercle, un tiret, une puce dans le formulaire.

 Pour désélectionner l'outil en cours d'utilisation, cliquez sur l'icône flèche. À sa droite, l'icône main sert à faire défiler dans n'importe quelle direction un document PDF qui ne s'affiche pas entièrement à l'écran.

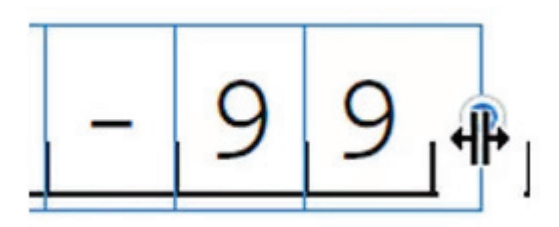

Dans un champ peigne, attrapez la poignée à l'extrémité droite du champ et faites-la glisser vers la gauche ou vers la droite pour faire varier l'espacement des caractères et faire tenir chaque lettre dans une case. Avec certains PDF, si les lettres ne se placent décidément pas correctement dans les cases, vous pouvez passer en champ de saisie normal plutôt que peigne et/ou changer la taille des caractères et/ou ajouter un ou deux espaces entre chaque caractère.

 L'icône représentant un gros rond noir sert à changer la couleur de l'élément sélectionné ou du prochain élément que vous ajouterez au formulaire. Dans le doute, dans les formulaires officiels, préférez le noir.

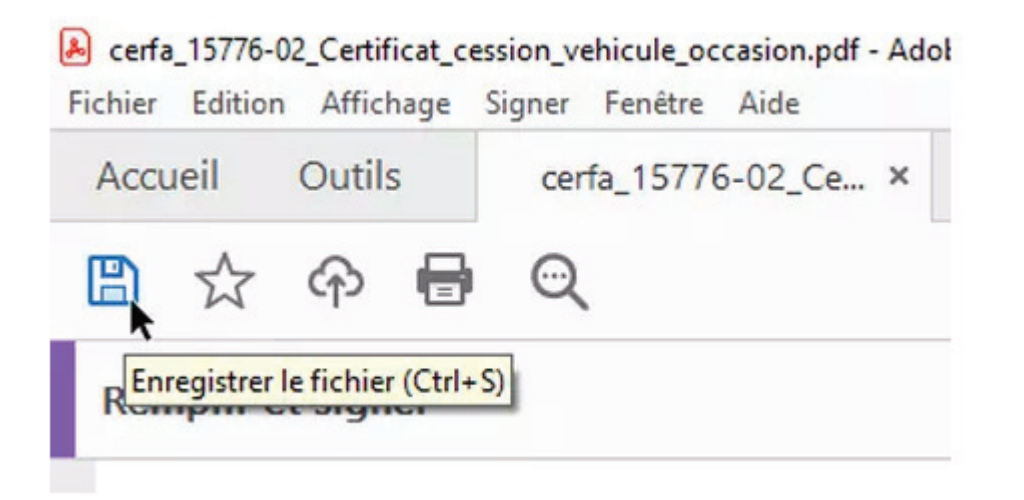

Pour Enregistrer le formulaire totalement rempli ou en cours de saisie, cliquez sur l'icône représentant une disquette en haut à gauche de la fenêtre, ou pressez les deux touches Ctrl+S.